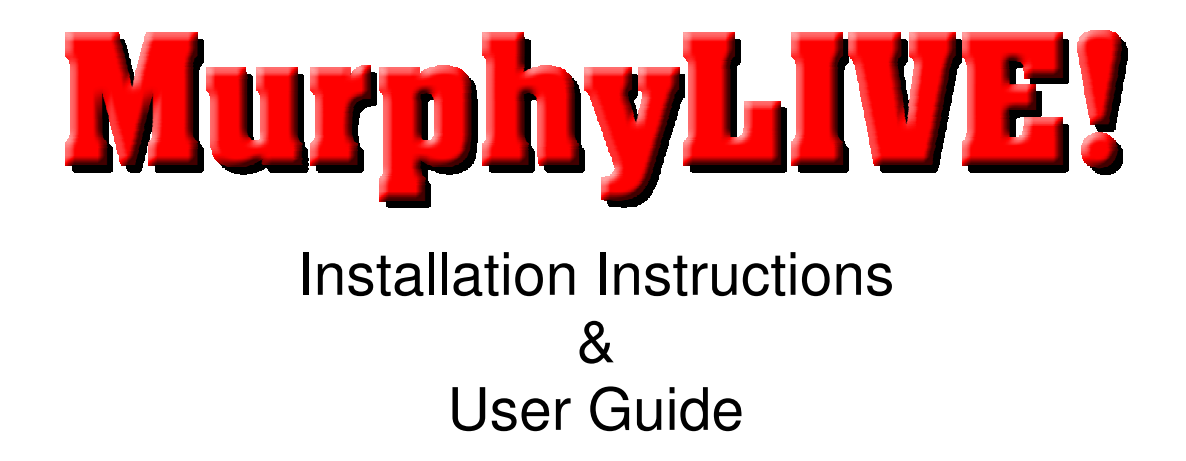

# I. Installing the MurphyLive bidding software

### **Downloading the installation package**

If you have not already done so, please return to our MurphyLive page at http://www.murphyauctions.net/overview.html and view the System Requirements for the MurphyLive bidding software. You will not be able to complete this installation without Windows Installer and MurphyLive will not run properly without the DotNet 2.0 runtime installed on your computer.

Once you have met all technical requirements, click on the MurphyLive Bidding Software download link. You will see a popup box similar to the one shown below: (please note that your screens may look different depending on what browser or version of browser you are using, but most users have been successful using Internet Explorer and choosing Run instead of saving the installer to their hard drive first).

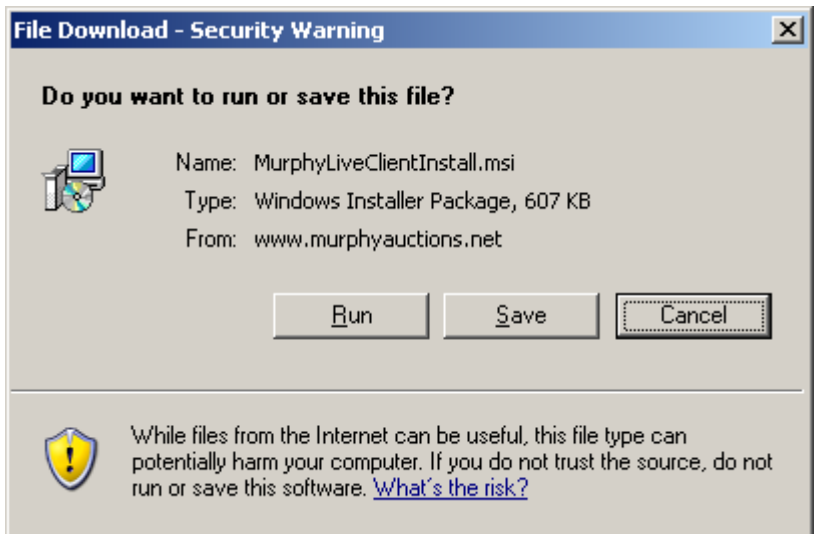

Click [Save] and choose a location for the MurphyLiveClientInstall.msi file in the next popup window.

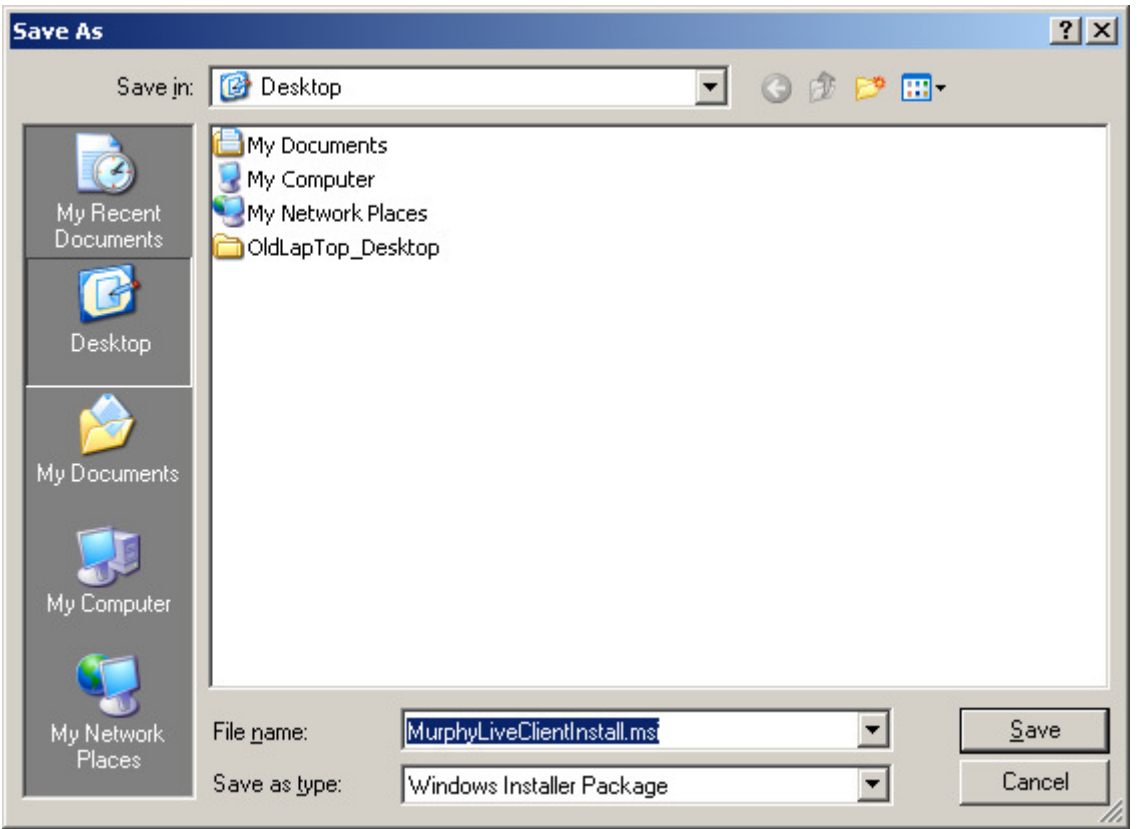

After choosing a location (desktop in sample), keep the file name as shown and click [Save] again. If a prior version exists in the target directory, click [Yes] if prompted to replace the existing file. You should be notified when the download is complete as shown here.

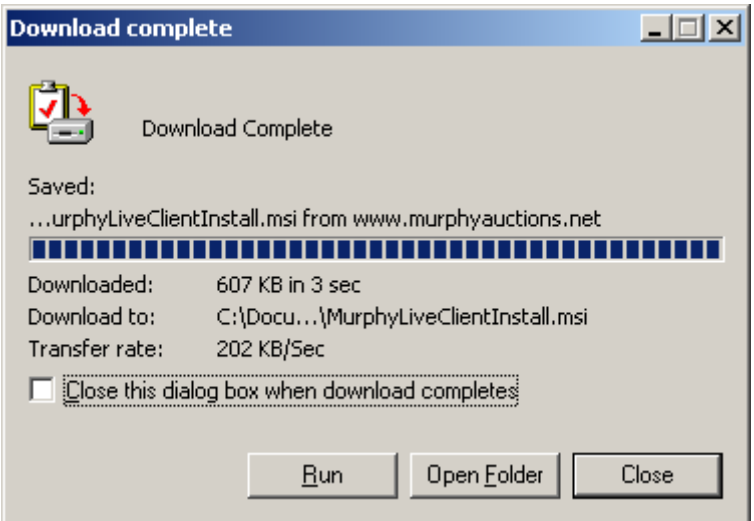

At this screen, you may choose to directly run the installation package, open the folder or close the popup window and install later. If you click [Run], you may see a security warning similar to the popup below. You also have the option of clicking [Don't Run] and installing the package from the location you chose during download.

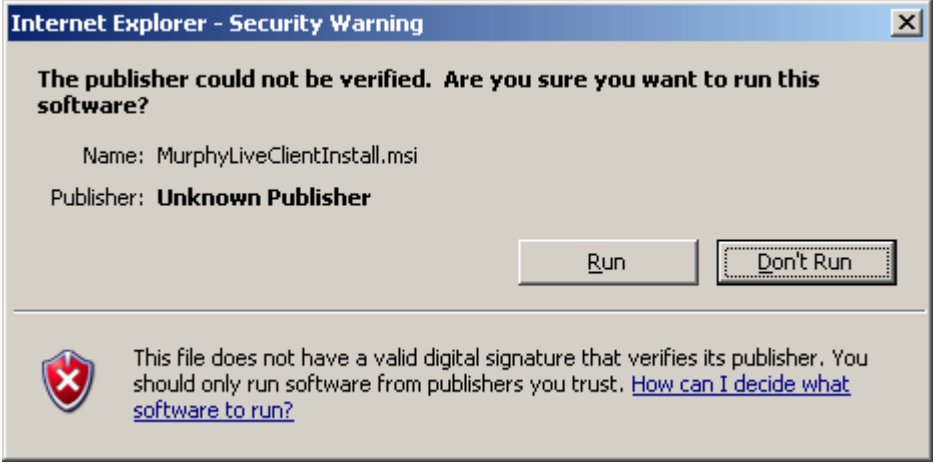

#### **Installing MurphyLive software on your computer**

Clicking [Run] will bring you to our MurphyLive Install welcome screen. Click [Next] at the welcome screen to begin installation.

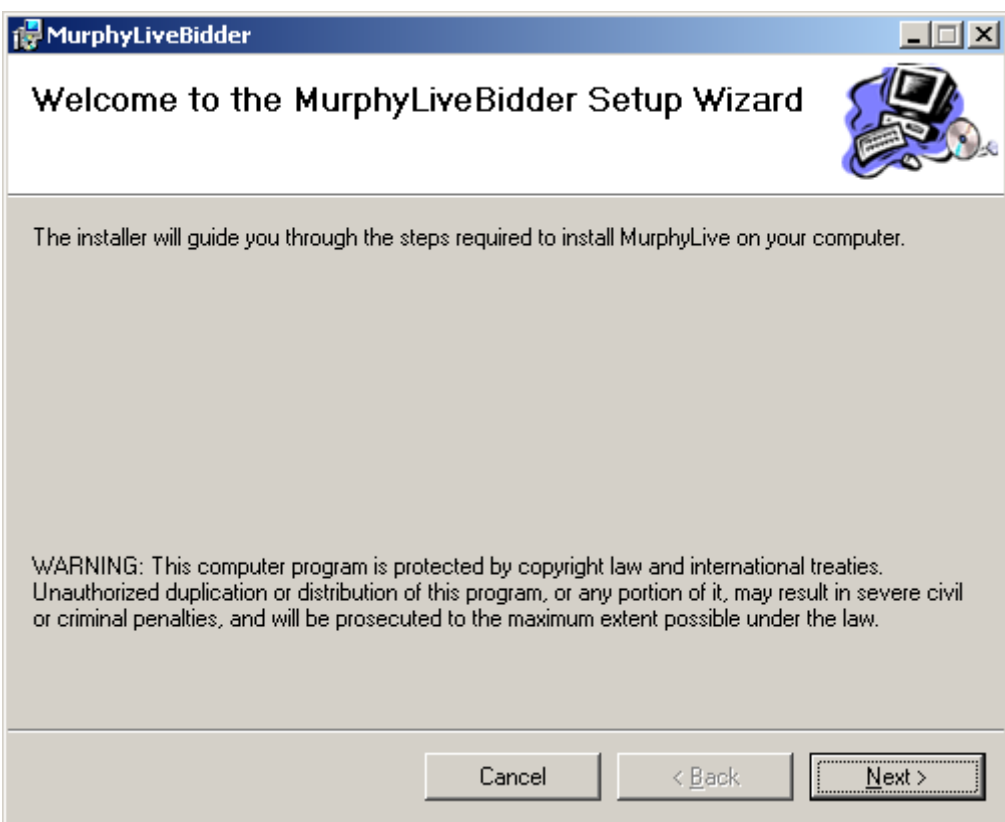

This will bring up the Installation Folder screen. The installer will default to using C:\Program Files\MurphyLive – we recommend that you keep this setting and click [Next]

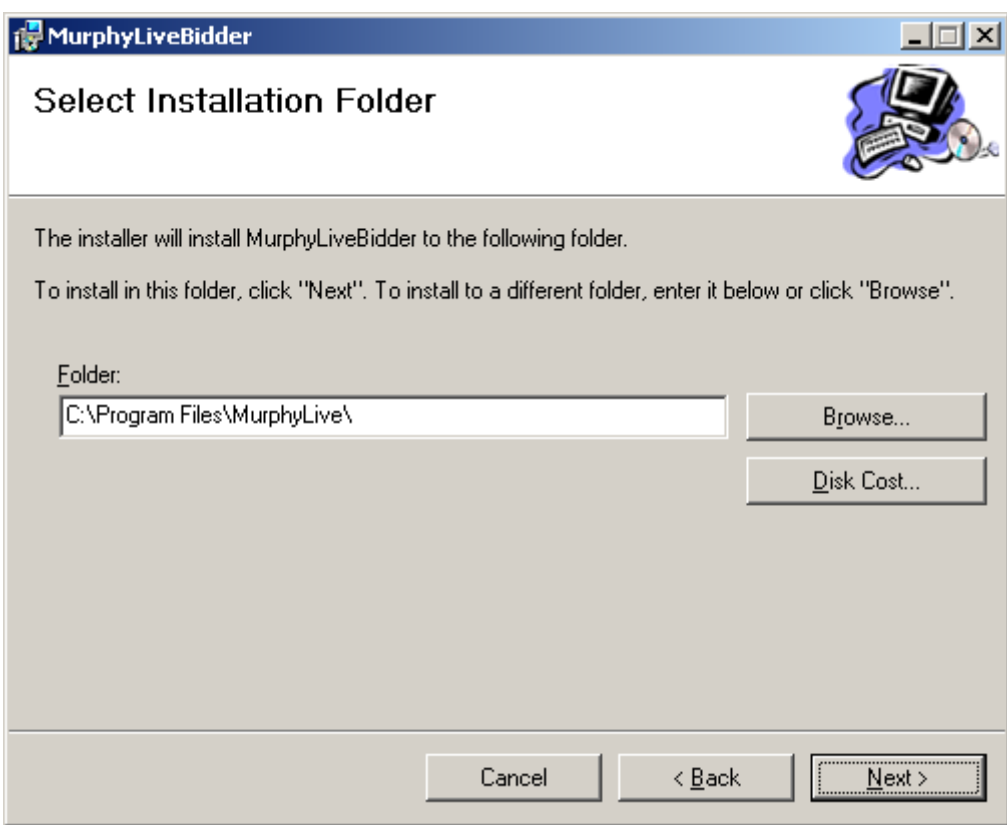

You will now be brought to a confirmation screen. Click [Next]

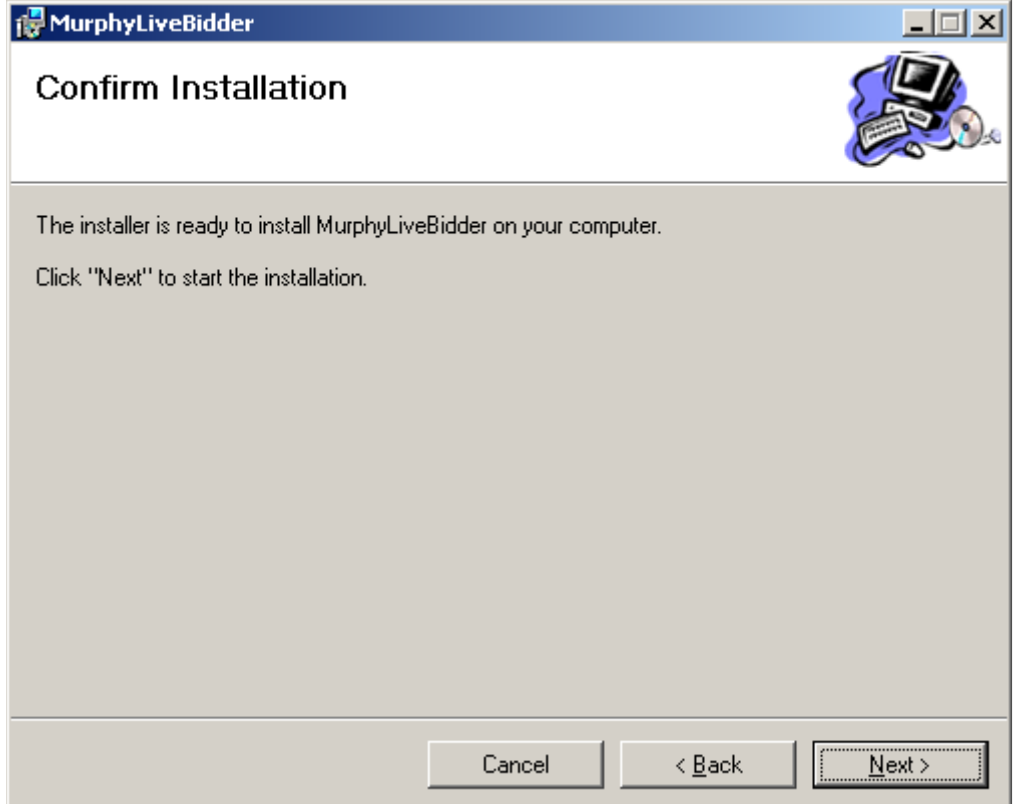

After a brief view of a progress box, you will be brought to a screen confirming that installation is complete.

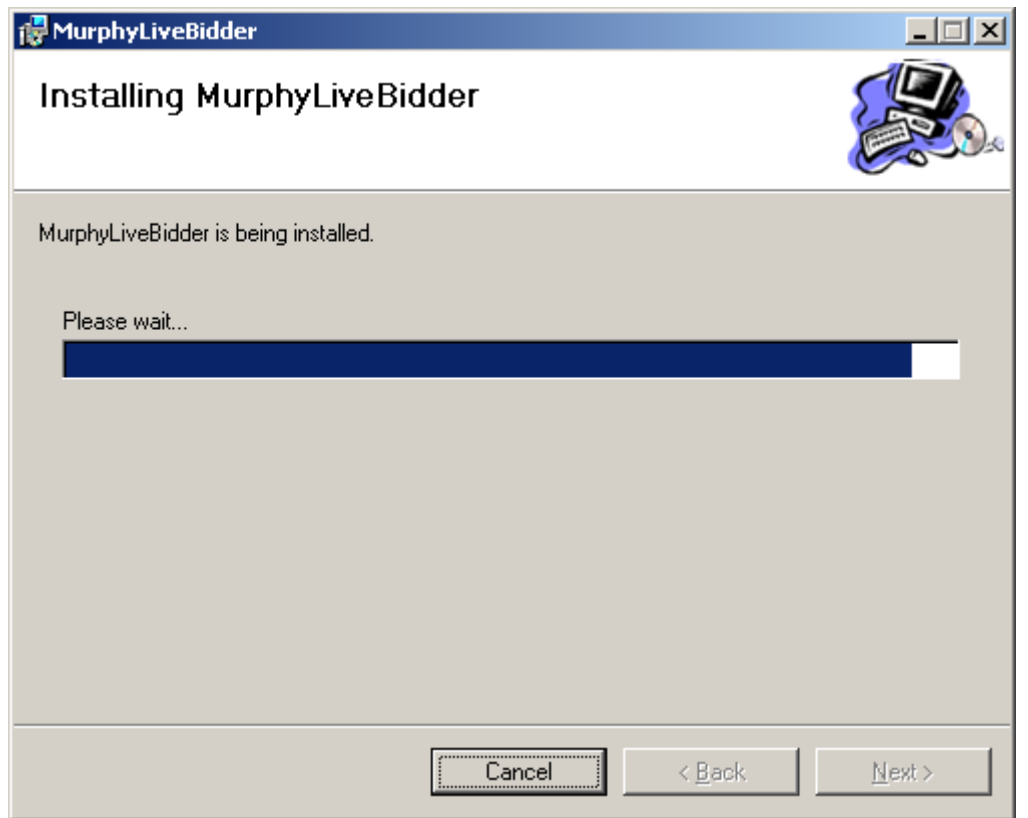

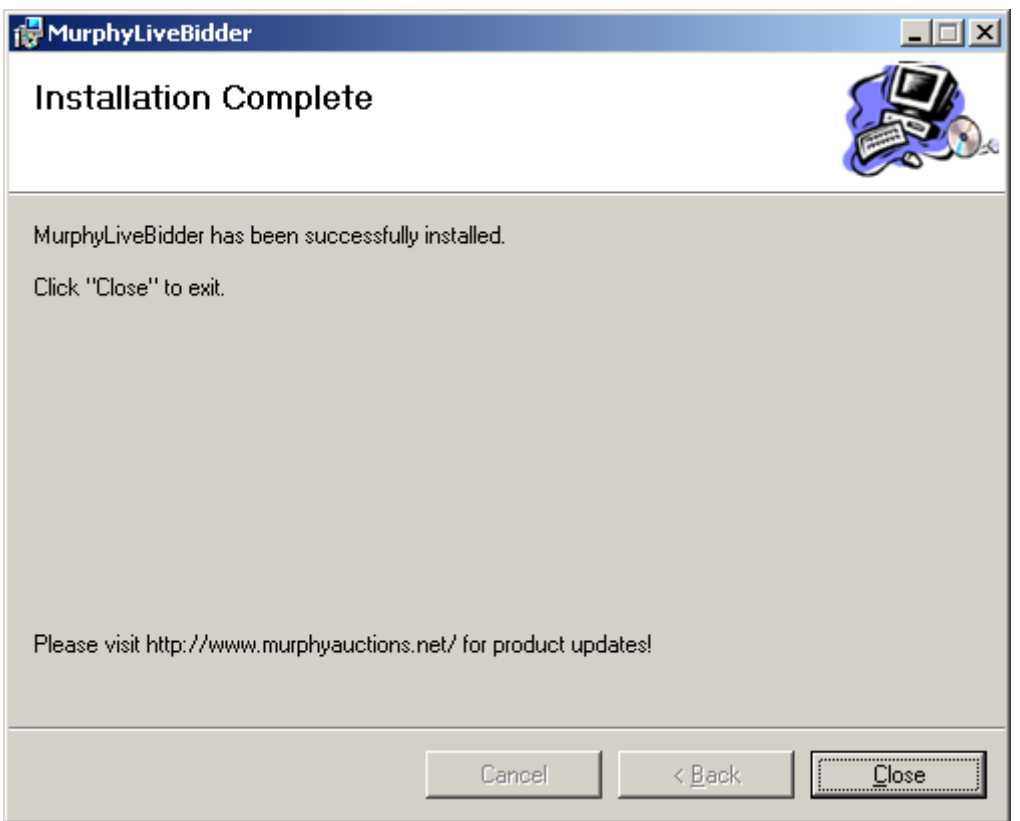

Clicking close at this prompt will complete the installation and you can start MurphyLive by clicking on the MurphyLive Bidder icon on your desktop or in the Start\_Programs menu.

## II. Using MurphyLive

#### **Logging in and using global controls**

You must login at the bottom of the MurphyLive main form to connect to our server! You will receive a UserName from our controllers within 24 business hours of registering for MurphyLive…you will need that UserName along with the password you created during registration to login.

The connection status message, log-in/log-out buttons and the send message button are available from any tab on the form. To send a message, just type the message in the text box and click [Send Message] Any messages you send will only be available to the MurphyLive staff running the live auction – bidders are not allowed to send messages to each other.

The Refresh Cxn button is new to version 1.3 and should be used to restore broken internet connections…if it appears that the auction has stood still for too long and the status is not paused (or you have not received a message from our internet spotter), your connection may have been dropped. This button should save you from having to re-start the application on lost connections, but should not be clicked if your internet connection is just slow.

To demo this software, you can login with UserName = livedemo / password = kenmore during any of our Kenmore Heavy equipment auctions. All functionality will be disabled, but you will be able to observe the auction and navigate the application as if you were a registered bidder…No Registration Required to Demo the software!

If you have successfully logged-in to our server, you will see the message at the top of the form turn green and display CONNECTED Verion x.x.x.

If you try to login to MurphyLive more than 30 minutes before the auction starts (or anytime we do not have the auction open for bidding), you should see a popup message as seen here. This means that your software is working correctly, but we just haven't opened up the auction for bidder connections at that time.

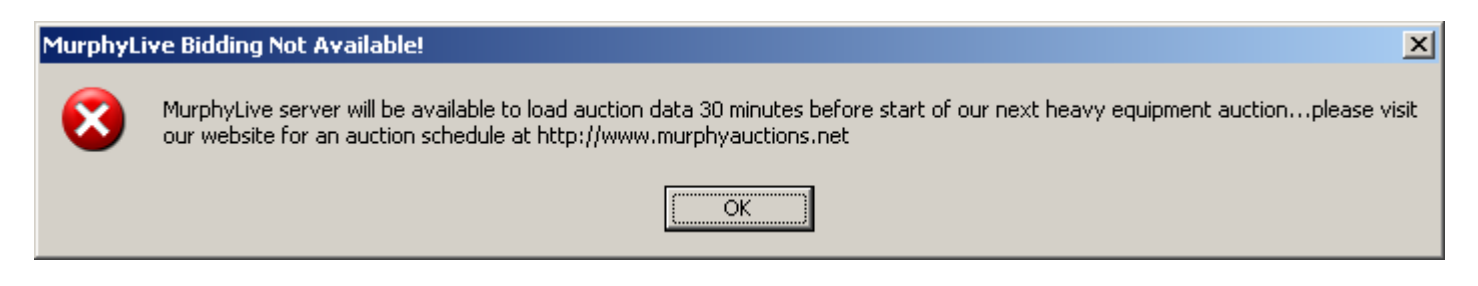

## **Navigating the form tabs**

MurphyLive has a standard Windows tabbed interface that allows for navigation to other parts of the application without losing your place. For example, you can scroll through future lots and view pictures on the preview tab while the bidding tab continues to follow the action on the live auction floor. Here is a quick look at each tab…

The **Live Bidding** tab is the main tab ~ bidding for all lots takes place here!

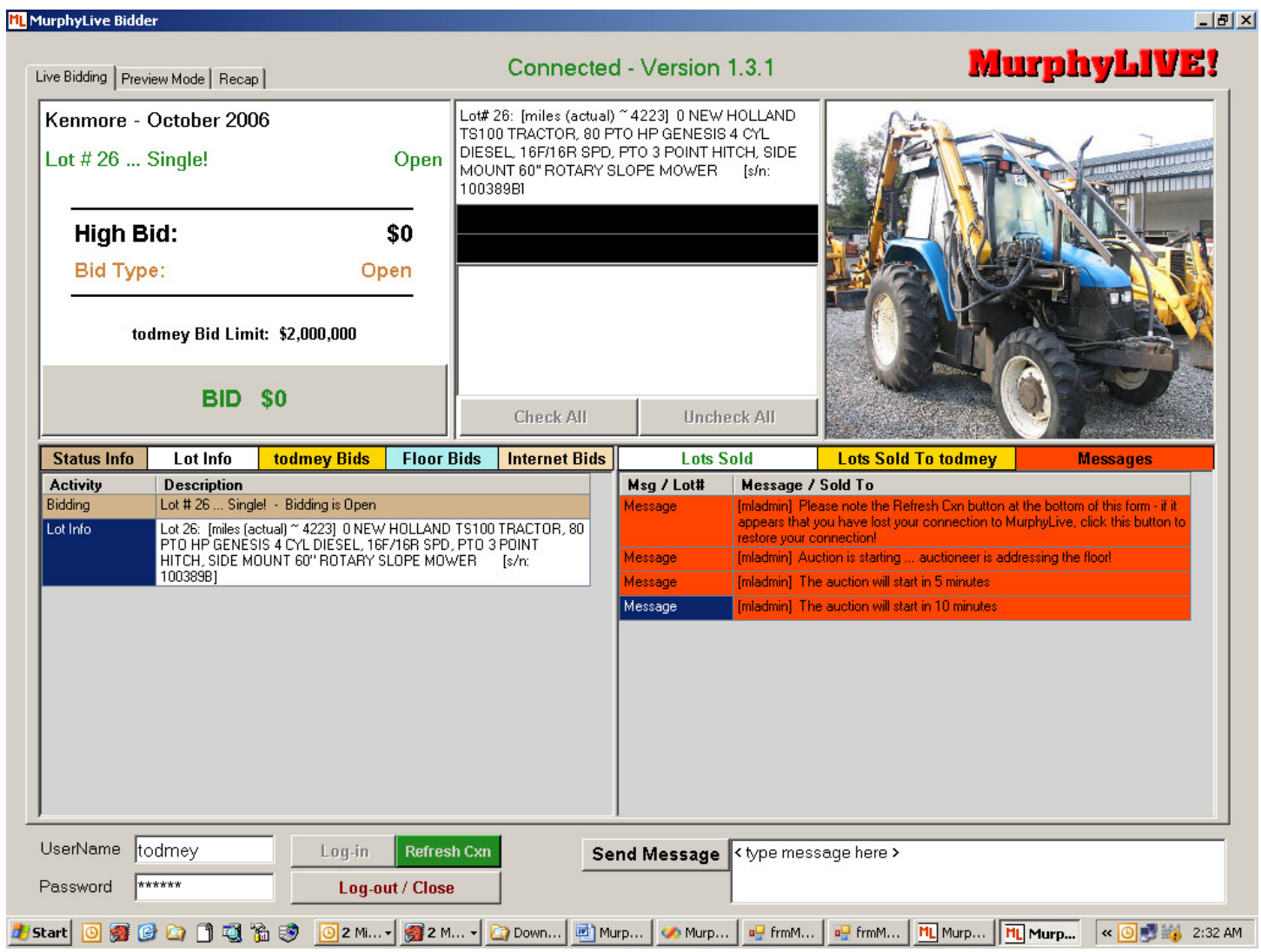

The **Preview Mode** tab is used to get information about every lot in the current auction. This tab is for information only and has no relation to live bidding. It does not follow the auctioneer and does not display any information or pictures about the current lot for sale (unless you choose to preview the current lot). Please be careful not to confuse this tab with live bidding  $\sim$  you can't bid from here and the auction floor keeps going while you are gone.

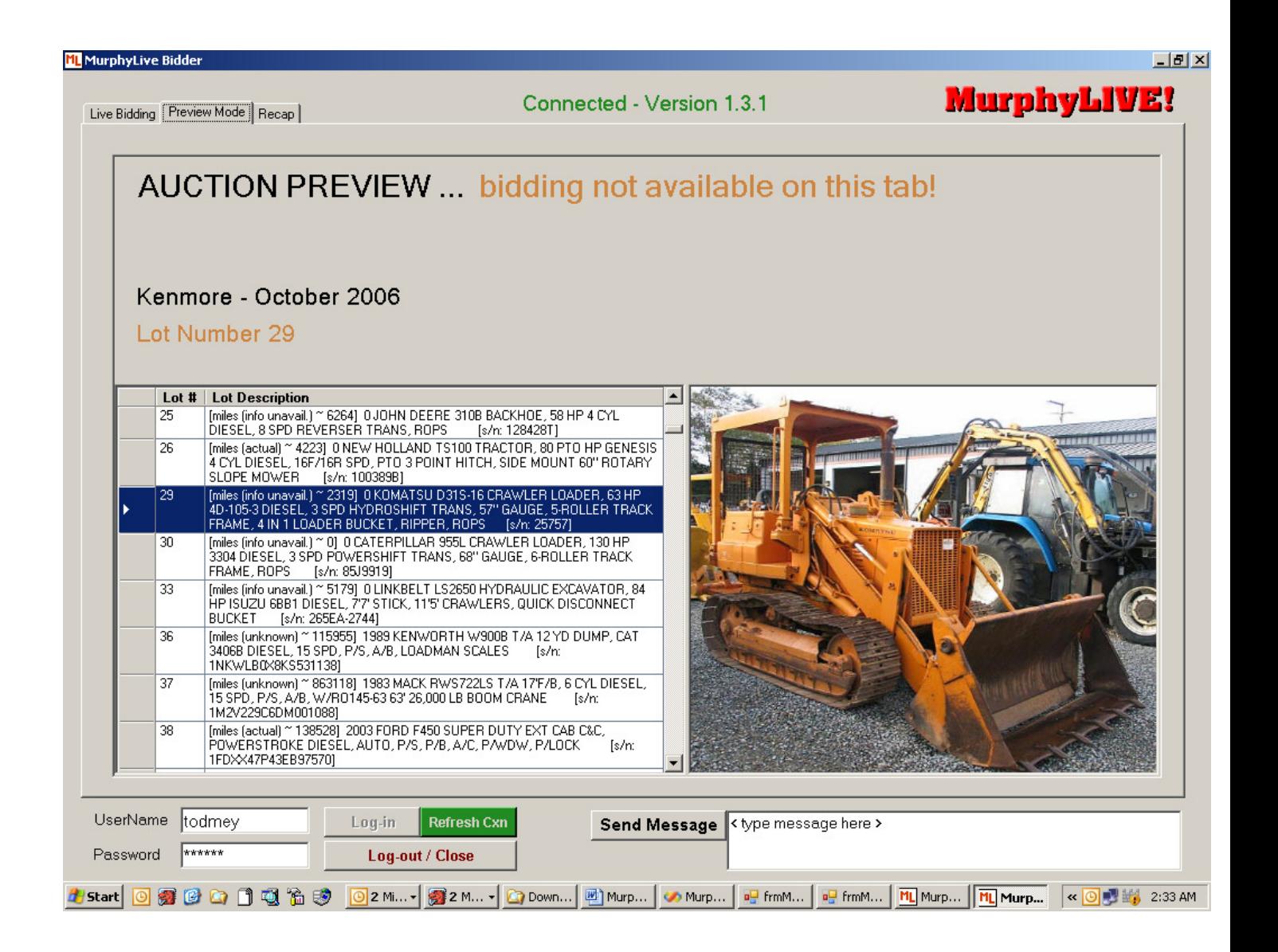

The **Recap** tab has two grids listing all lots that have been sold in the current auction. On the left, all sold lots are listed in white and green (with your own lots in gold and black) and the right grid only lists the lots sold to you (also in gold and black).

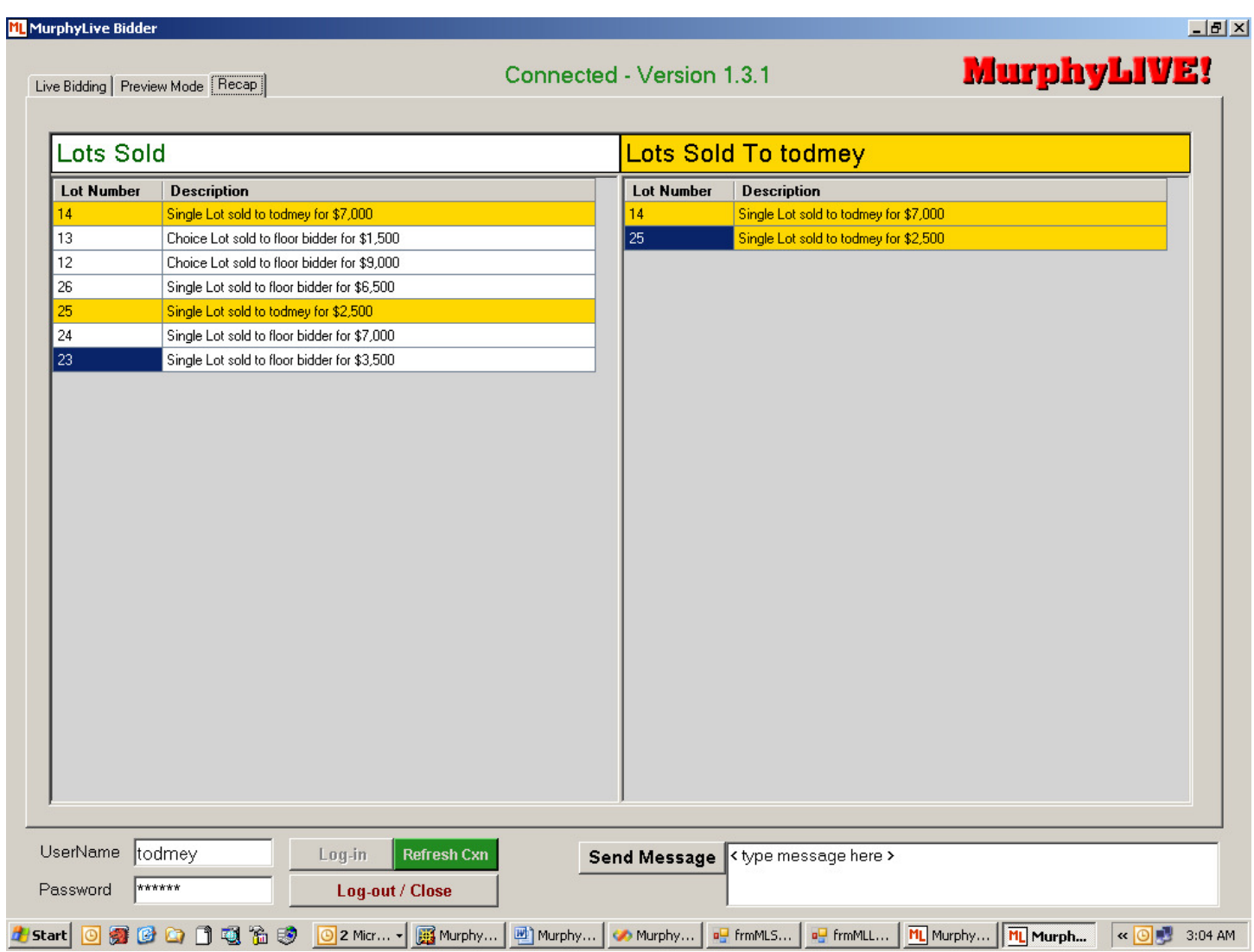

The **Monitor** tab is used for internal purposes and has no use to internet bidders! You can watch it at our live auctions, but it has been removed from the internet bidding software as of version 1.3.

## **Live Bidding**

Here are two more screenshots of the **Live Bidding** tab after some selling activity. There are five panels that make up this tab, each with a slightly different group of functions. Please refer back to these pictures as A & B while reading this section of the guide.

[Pic A]

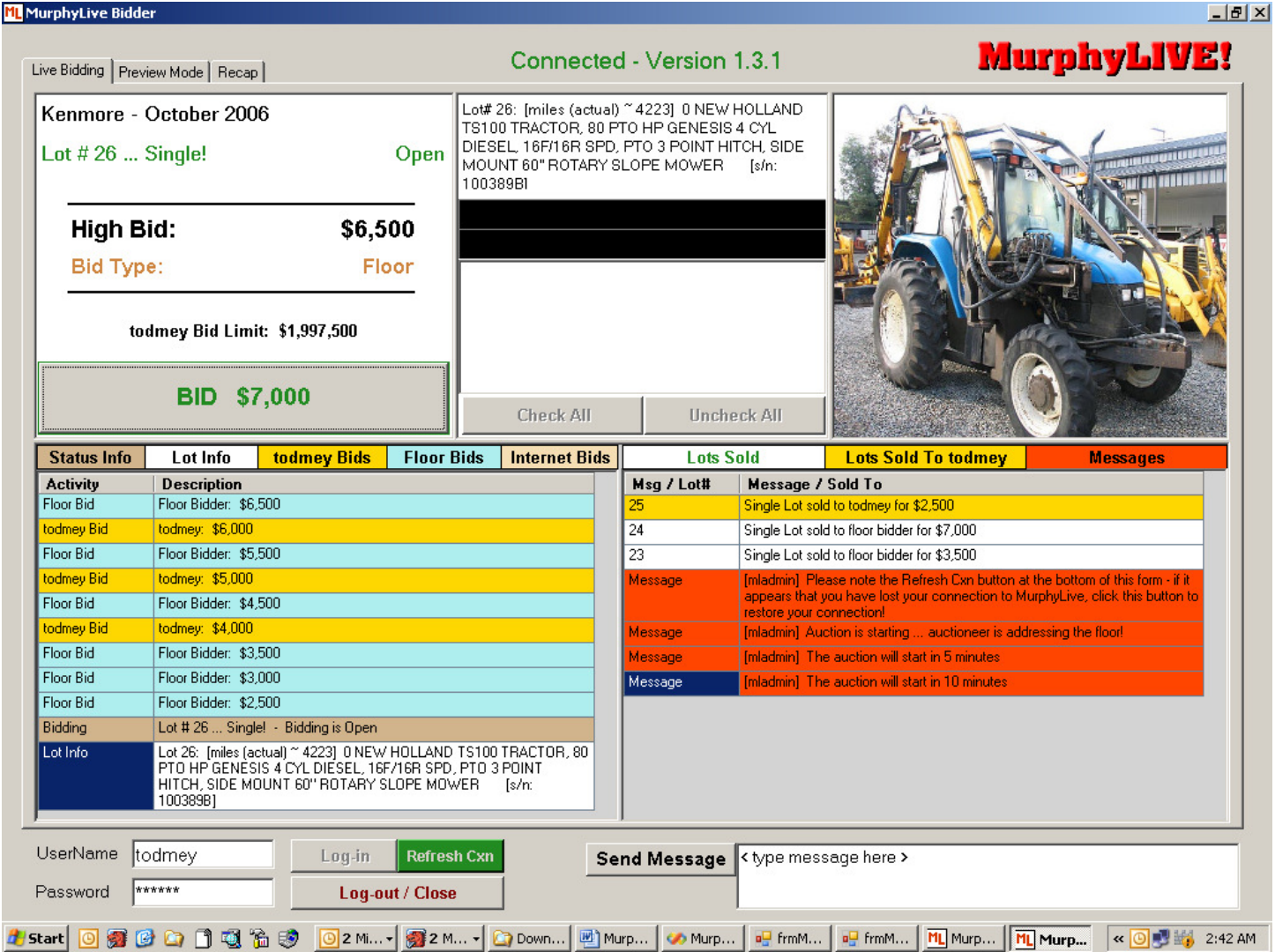

[Pic B]

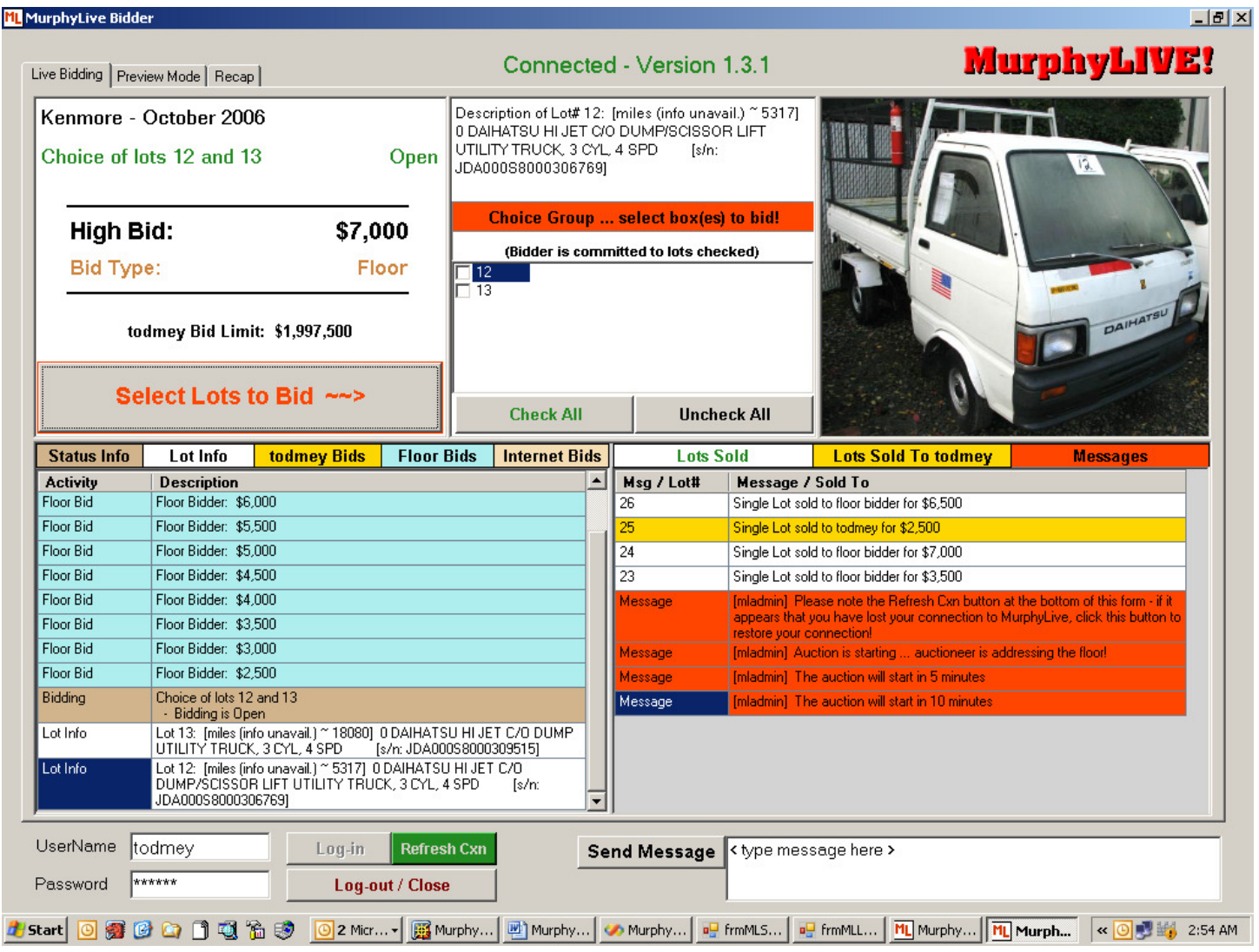

1. At the top-left is the bidding section – bidders will spend most of their time on this panel simply clicking the BID button as it displays the ask price they wish to bid. In picture A, you see that the floor has the high bid of \$6,500 and the BID button is asking for a bid of \$7,000. The BID button is the only interaction internet bidders have with the live auction in picture A because this is a single lot and no choices are available. Internet bidders are not allowed to "chop" the bid – chopping is reserved for our live bidders. Notice from picture B that the BID button text has turned red and displays a notice that choice boxes must be checked to enable bidding for this lot group. The button text also turns dark gray when you are the high bidder or when bidding is paused – bidding is only enabled when the bid button text displays a bid amount!!!

The bidding section also gives information about your current bidding limit, the current high bid, the current bid type (floor or internet), current lot group description (with status of open, closed or paused) and current auction description.

If the current asking price or the current asking price multiplied by the number of lots in the current lot group exceeds your bidding limit shown in this section, your bid will be rejected and you will be shown a message asking you to call our office for more bidding credit.

2. At the top-center is the choice-group section – this panel will be empty for single lots (as in picture A) and populated with choice information (as in picture B). Take special notice of the red and black message banner telling you to select lots to enable bidding – you are not allowed to bid on choice lots without checking at least one lot number in the checkboxes below this banner. You are allowed to change your selections between bids, but you are committed to buy the lots that you have checked at the time of a bid. For example - if you check lots 12 and 13 for a bid of \$10,000 and bidding stops there, you are committed for lots 12 & 13 at \$10,000 each. If at least one bidder out-bids you, you can change your lot choices for your next bid and bid on only one at \$12,000 if you wish.

You can check individual boxes or use the Check All & Uncheck All buttons, but it is important to remember that if all boxes are unchecked at any time, the BID button will be disabled. For your convenience, if only one choice is left in a group, the box is automatically checked and bidding is allowed (unless you uncheck it).

This section is only used for choice groups – groups of lots that are being sold strictly as a group are referred to as Bundles in our system. You must read the lot group description in the bidding section before you bid on a lot to be sure it is not being sold as a bundle. There are two kinds of bundles that you will see in MurphyLive – All4One\$ and xTimes\$. Of particular interest, is the xTimes\$...you will be committed to buy all the lots in that group for the stated bid price.

- 3. At the top-right of the form, you will either see a picture of the current lot being sold, or if no picture is available, you will see the MurphyLive logo. If you are bidding on a choice group or a bundle, the picture displayed in this box may be sample for the group (because we are not in fact selling an individual lot) – if you need to see a picture of the exact lot, you should switch to the preview tab.
- 4. At the bottom of the form, you will see two activity grid logs. The log on the left reports activity for the current lot (or group of lots if a choice or bundle is being sold) and is cleared when the current lot closes. The log on the right reports system messages in red and lot sales activity (similar to the grid on the Recap tab with most recent sales listed on the top and your purchases in gold/black) and does not clear until after the auction is closed.

The current activity log on the left is a very important tool that will greatly help you follow along with the live bidding. By following the color codes shown above the grid, it becomes easy for you to see where the bids are coming from and what you have bid for the current lot or lot group.

Here is a quick look at the color codes:

- Message (black on red)  $\sim$  (As of version 1.3, Messages are now in the grid on the right and will stay up until the program closes). Pay special attention to these activities, because logs of this type have either come as a message from the auction floor or an automated message from the MurphyLive system letting you know that you must take action. If you are having any trouble bidding, look at this log for red & black messages first. One critical message to watch out for is one that tells you that "You're Not On" - this means that you sent your bid at the same time as another bidder and MurphyLive got their bid first (locking your bid out).
- Status Info (black on brown) ~ simple status reminders.
- Lot Info (black on white)  $\sim$  one of these logs is created for each lot that is open for bidding. If the current lot for sale is part of a lot group, a lot info log will be posted for each lot in that group. This is especially helpful in the case of picture B where a choice group has been re-opened for bidding and the lot info log informs you that numbers 6 & 8 have already been sold (if you happened to miss them listed in the sold log and the checkboxes being missing).
- Your Own Bids (black on gold)  $\sim$  makes it easy to track your own bids.
- Floor Bids (black on blue)  $\sim$  these are softly colored, because they will be very common. For every bid received on the auction floor, the MurphyLive spotter will submit a bid and a blue floor bid will be logged.
- Internet Bids (black on beige) ~ helps you keep track of other internet bidders as they bid on that lot. You will not see their UserName or be able to get any information about other internet bidders, nor will you be able to send messages to their computer.

#### **Logging out and closing MurphyLive**

The best way to exit MurphyLive is to click Log-Out at the bottom of the form – this ends all of your connections to our server and closes down the application. If you close the application by clicking the X at the top-right of the window, the application will close, but you may receive one or two error messages.

## Uninstalling MurphyLive

• Return to the file location where you downloaded MurphyLiveClientInstall.msi (in our sample install, it was downloaded to the desktop).

• Double-click on the msi file to launch the install package again – this package will notice that you have it installed and will offer you a choice to repair or remove MurphyLiveBidder as seen below:

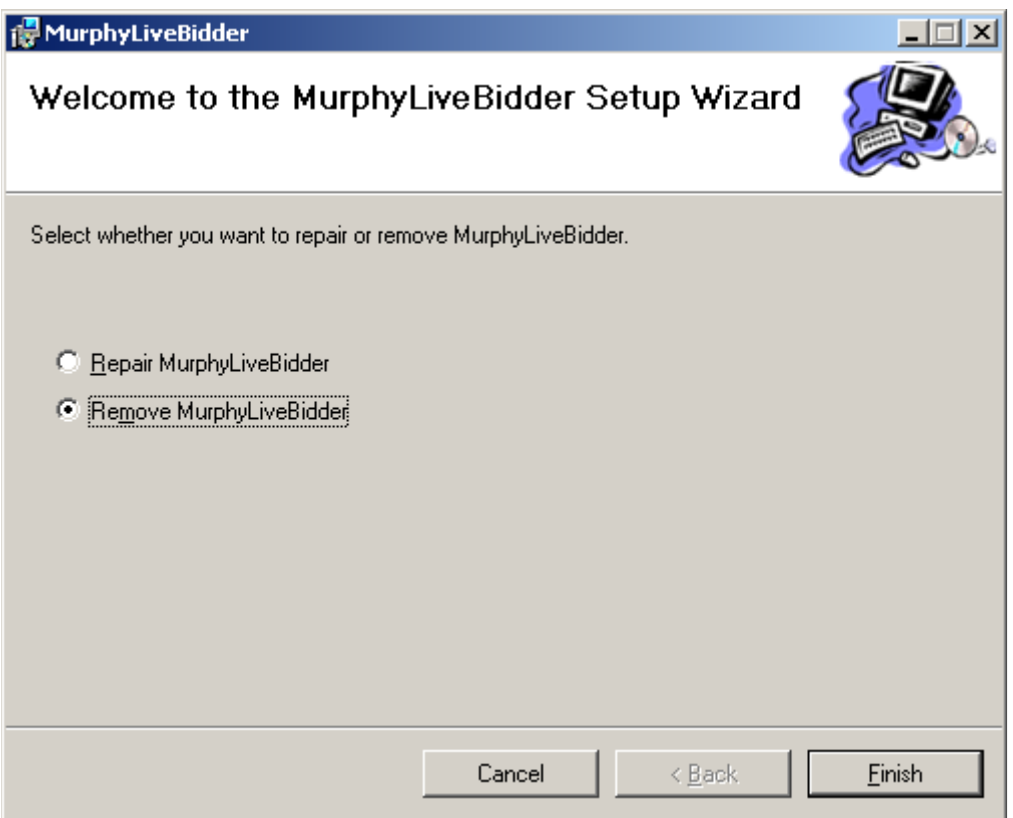

• Choose Remove MurphyLiveBidder and click [Finish] … you should see the next screen below.

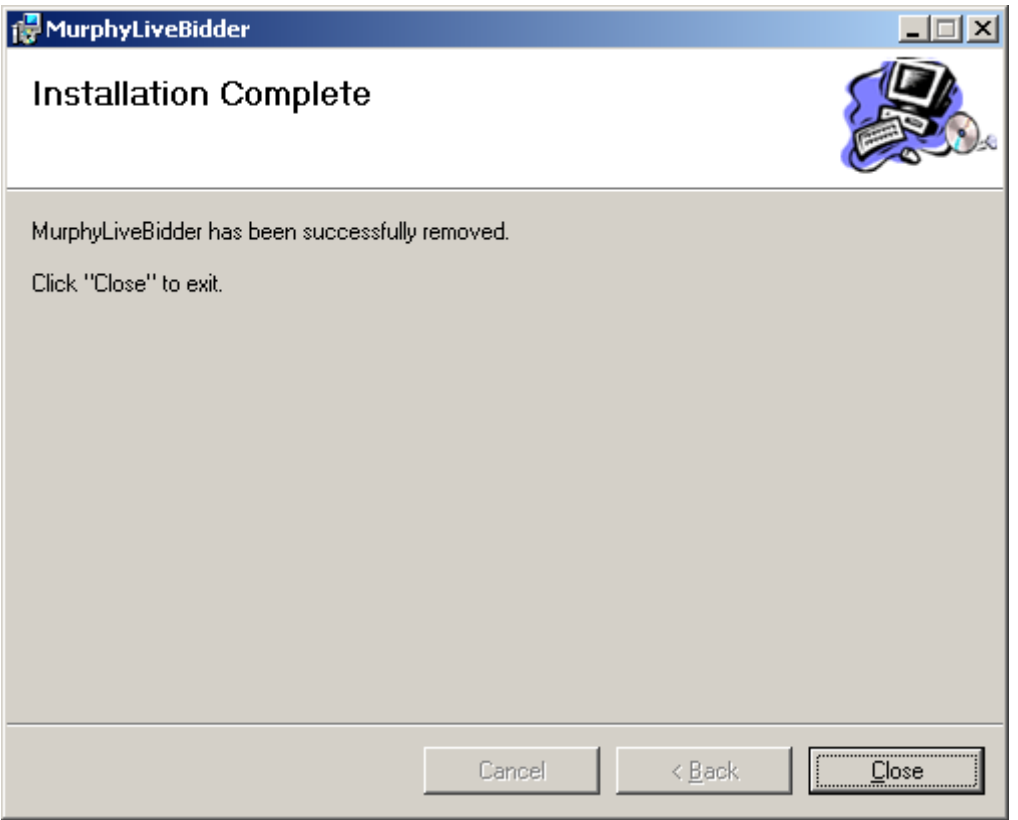

• When you click [Close] and the software will be uninstalled and all related files and shortcuts will be removed from your computer.